# **How to book a Professional or Advanced Level exam**

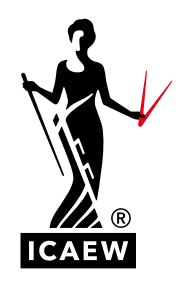

This guide will take you through the process of how to book an ACA Professional or Advanced Level exam using our online booking system.

It is your responsibility to keep track of all key dates and to apply for your exam before the exam booking deadline. Once the deadline has passed, no late bookings will be accepted, so ensure you book your exams early.

- View and make a note of all [exam booking deadlines](http://www.icaew.com/en/for-current-aca-students/apply-for-exams/exam-applications)
- Download the [ACA planner](https://www.icaew.com/en/for-current-aca-students/exam-resources/aca-wallplanner)

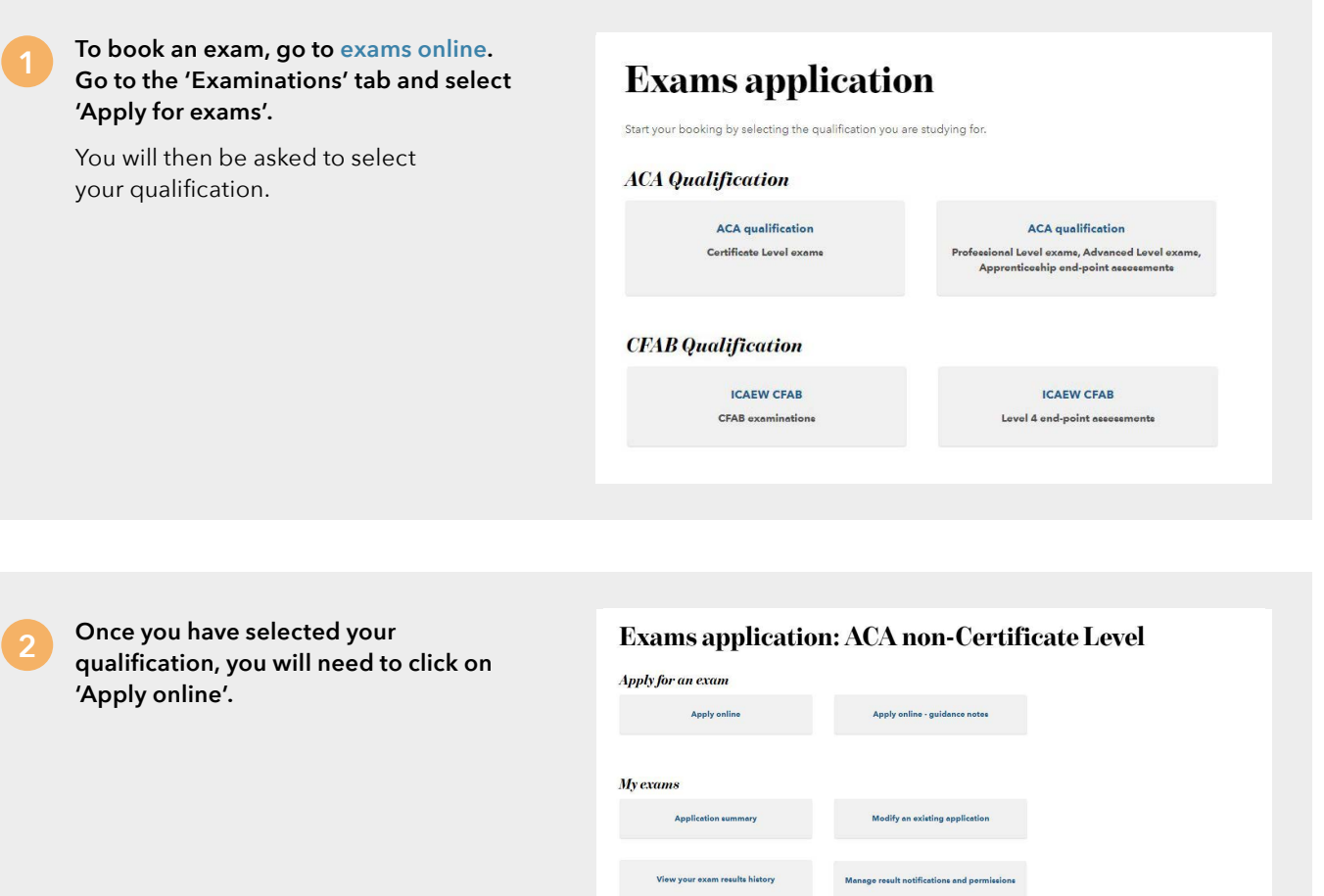

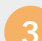

**3 You will then be able to see all of the available exam sessions that you can book. Select the exam session you wish to sit and click 'Next'.**

# **Available examination sessions**

The following examination sessions are currently open. Please select the examination session at which you wish to sit modules. Details of these modules will be displayed on the next page.<br>If you wish to sit modules. Details of these modules will be displayed on the next page.<br>If you wish to apply for the Case Study Exam and ar blease read the tes on the page

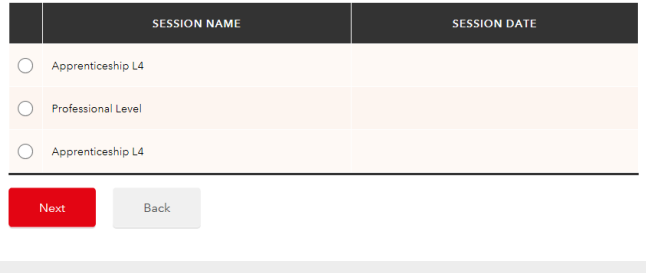

**4 You will now see a list of all the exams you are eligible to take. Select all the exams you wish to sit by using the tick box on the left-hand side. Use the drop down box under delivery method to choose between sitting your exam in a centre or via remote invigilation.** 

### **Professional Level**

ing is a list of all modules evailable to

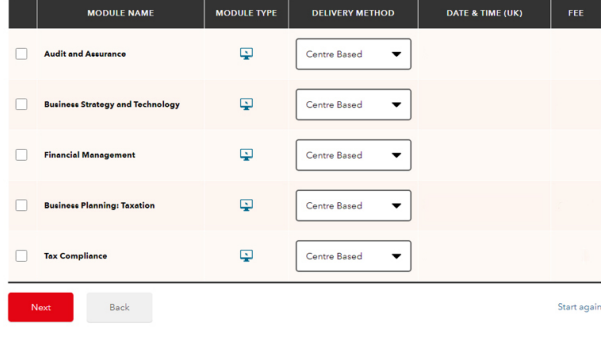

#### **5 If your personal details are displayed incorrectly, you can change them by clicking 'Edit personal details'.**

It is vital that your email address is correct as this is where your exam communications will be sent. This will include important information such as your exam booking confirmation, exam updates and for remote invigilation exams, you will receive your system check and exam link.

#### **SESSION PREFERENCES**

Please enter your tuition provider and how you are studying.

- If you are not studying with a tuition provider please select '**No Tutor**'.
- If your tutor is not listed please select '**Other**'.
- If you have more than one tutor, select just one of them.
- Then enter the location either town, postcode or country – where you would like to sit your exam(s). A list will appear and you can choose your preferred location from this list. You must do this if you are sitting via remote invigilation or in an exam centre.

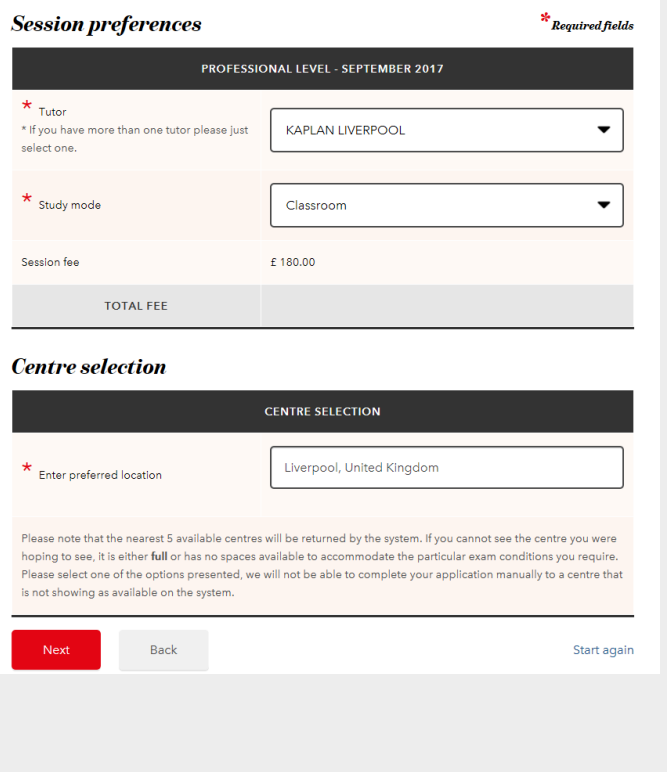

**6 You will now be presented with the available exam centres closest to the location you entered. Simply pick your preferred centre by clicking 'Select' within the chosen venue box. You will need to do this for each exam you are applying for.**

Once the centre has been selected and you move to the next screen, the selected centre will be reserved for 30 minutes. You will have 30 minutes to complete your booking. If you do not complete the process within this time, your centre choice will be released and you will need to start the booking again.

#### **PLEASE NOTE**

If an exam centre doesn't appear within the list, it means that this exam centre is not available. If you have access arrangements, the centres that meet your specific arrangements will be displayed. If you choose to sit your exams at different exam centres please ensure you have sufficient time between your exams to travel from one centre to another.

#### **REMOTE INVIGILATION**

If you are sitting an exam via remote invigilation you should select the most appropriate time zone for your location, for example, if you have chosen London you should select GBR or UK time zone.

#### **ACCESS ARRANGEMENTS**

If any access arrangements are applicable to you, they will be highlighted in bold and will state the exams they relate to.

For more information on how to apply for access arrangements visit icaew.com/aaguidance

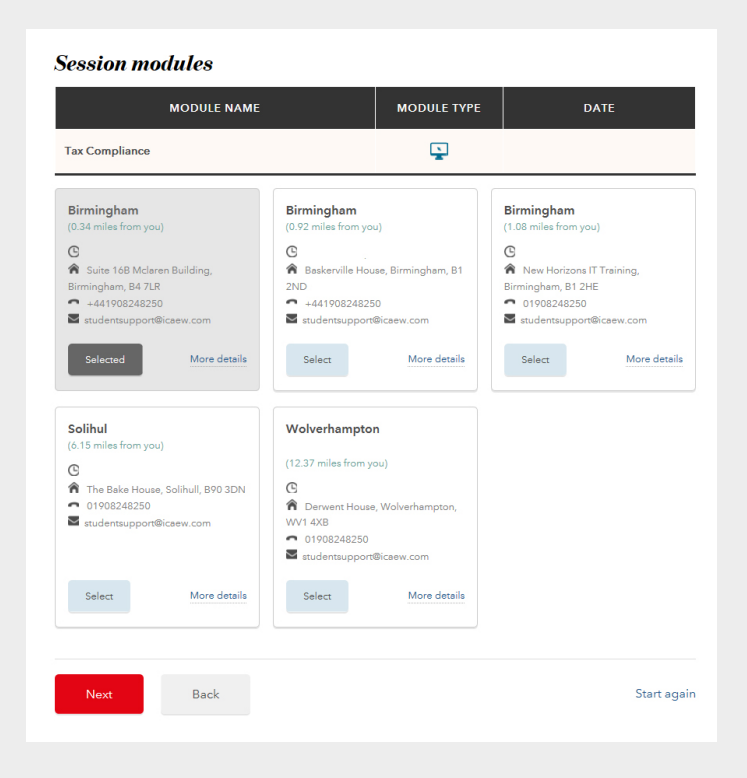

## **Centre selection**

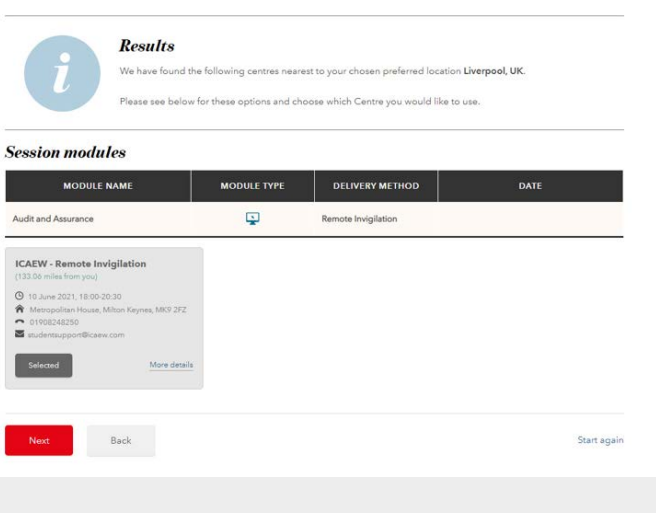

**7 Now enter your mobile phone number to receive your exam results by SMS/text message. You will also be able to view your exam results via your [online training file](https://my.icaew.com/trainingfile).**

#### **Results notification preferences**

 ${\sf Back}$ 

**8 Review the details of your selection(s). Please read through carefully to check all details are correct.**

You will need to confirm that you agree with the terms and conditions and select Next.

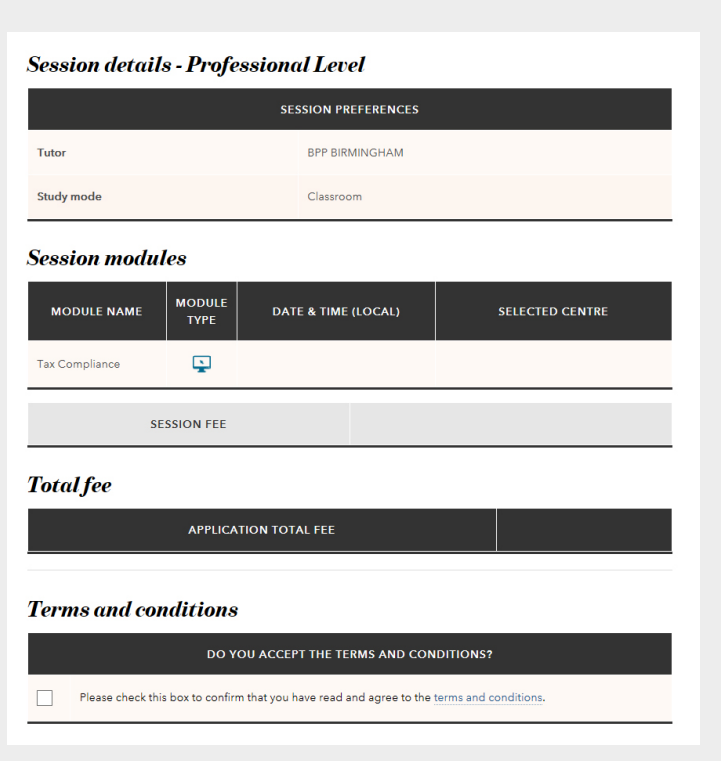

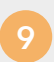

**9 You will now be asked to choose a method of payment.**

If you work for an employer that is registered on the 'firm to pay' scheme, you will be presented with the option to 'Invoice my firm'.

If you are paying, select 'Pay online'. You will then see an online payment screen to pay using a credit or debit card. Please note, you can only use one method of payment within the session.

## **Payment**

The selected centres are reserved for you for 28 minutes. Please complete the booking before then.

Your firm has an invoice set up for examination payments. You can choose to use this or pay us directly. You should have checked with your firm how payment will be may

#### **Total Fee Due:**

#### **Professional Level**

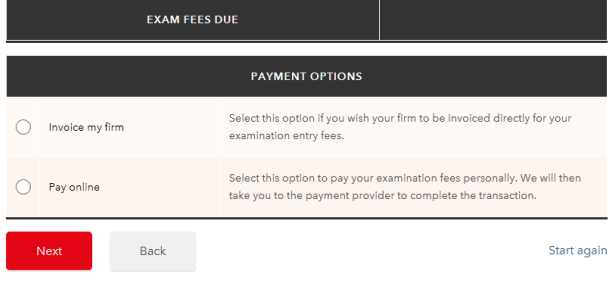

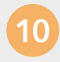

#### **10** Once you have paid, the exam booking **process is complete.**

You will receive an email from us notifying you that an application has been submitted. Go to your [application summary](https://my.icaew.com/examsonline), where you will be able to review and print your application details. You will be able to view the address of your exam centre by selecting the centre.

Please ensure you review your details thoroughly. You should ensure your details are correct as you can't make changes after the exam booking deadline. Should you need to modify your exam booking, you can view the guidance [here](https://www.icaew.com/-/media/corporate/files/for-current-aca-students/getting-started/how-to-modify-or-withdraw-from-an-exam.ashx), this can be done before the exam booking deadline.

## **Application received**

Your examination application has been received and will now be processed. You should also receive an email confirming your application details.

If we have any queries with your application form, these will be identified during the next working day and we will contact you as soon as possible to resolve them.

• Your application status can be viewed at any time by following the Application summary link on the **Exams Application homepage** 

• Access your Training File

#### **PLEASE NOTE**

Not all employers will pay for resits so do check this with them before booking your exam. We do not accept different methods of payment within an exam session, so all exams must be paid by you or your employer. You will not receive an admission letter. The detail of your exam application is available within your [application summary.](https://my.icaew.com/examsonline)

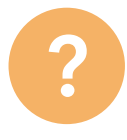

#### **HAVE A QUESTION?**

You may find your question listed within our [frequently asked questions](https://www.icaew.com/en/for-current-aca-students/aca-training-faqs/exams-faqs). Alternatively, call or email us or ask a question via the live help boxes throughout our website.

#### T +44 (0)1908 248 250

E [studentsupport@icaew.com](mailto:studentsupport@icaew.com) [icaew.com/exams](https://www.icaew.com/en/for-current-aca-students/apply-for-exams)